# 調布市地域福祉センター予約システ ム **ユーザーマニュアル(スマホ版)**

⽬次

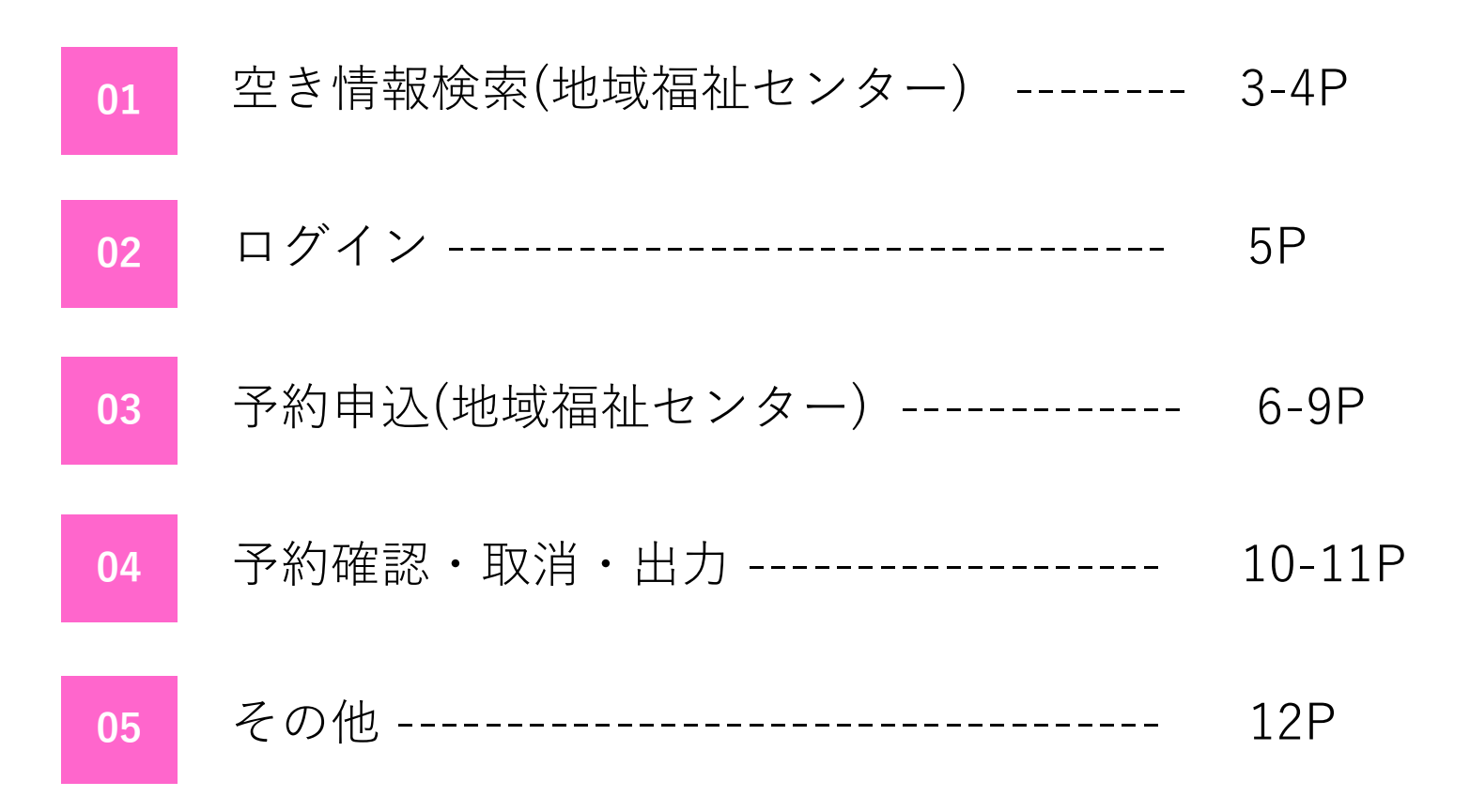

**01** 空き情報検索(地域福祉センター)

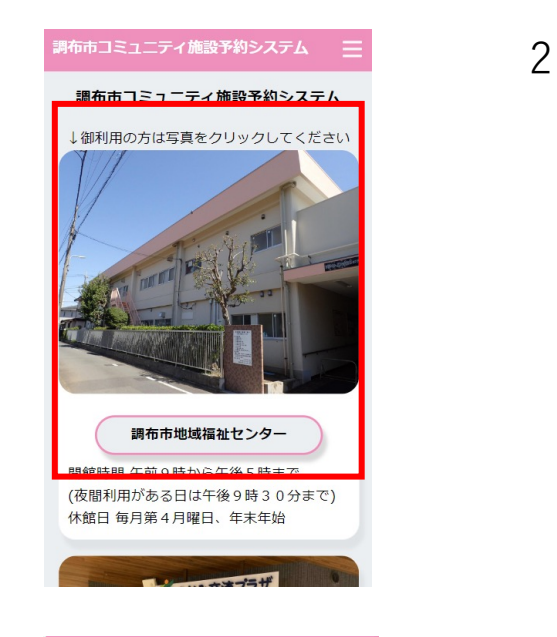

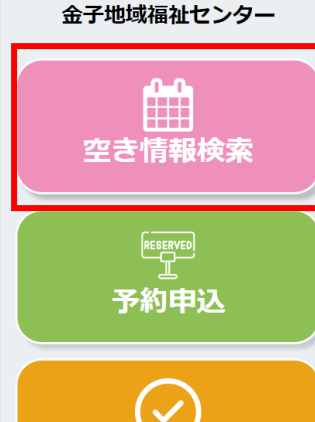

予約確認・取消

<sub>調布市地域福祉センター</sub>

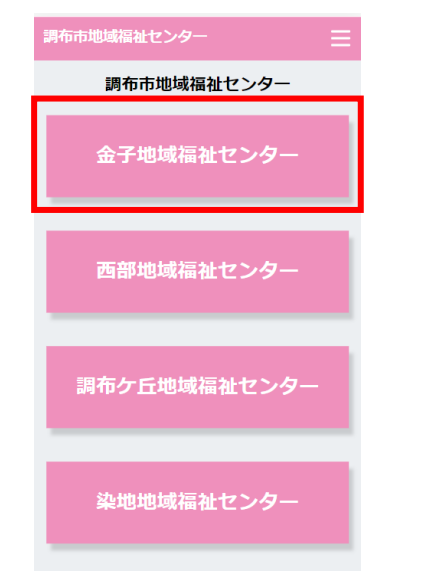

# 1.TOPページにて「調布市地域福祉センター」を クリックします。

# 2.事業選択画⾯に遷移後、「地域福祉センター名」を 選択します。

3.「空き情報検索」ボタンを押下します。

**01** 空き情報検索(地域福祉センター)

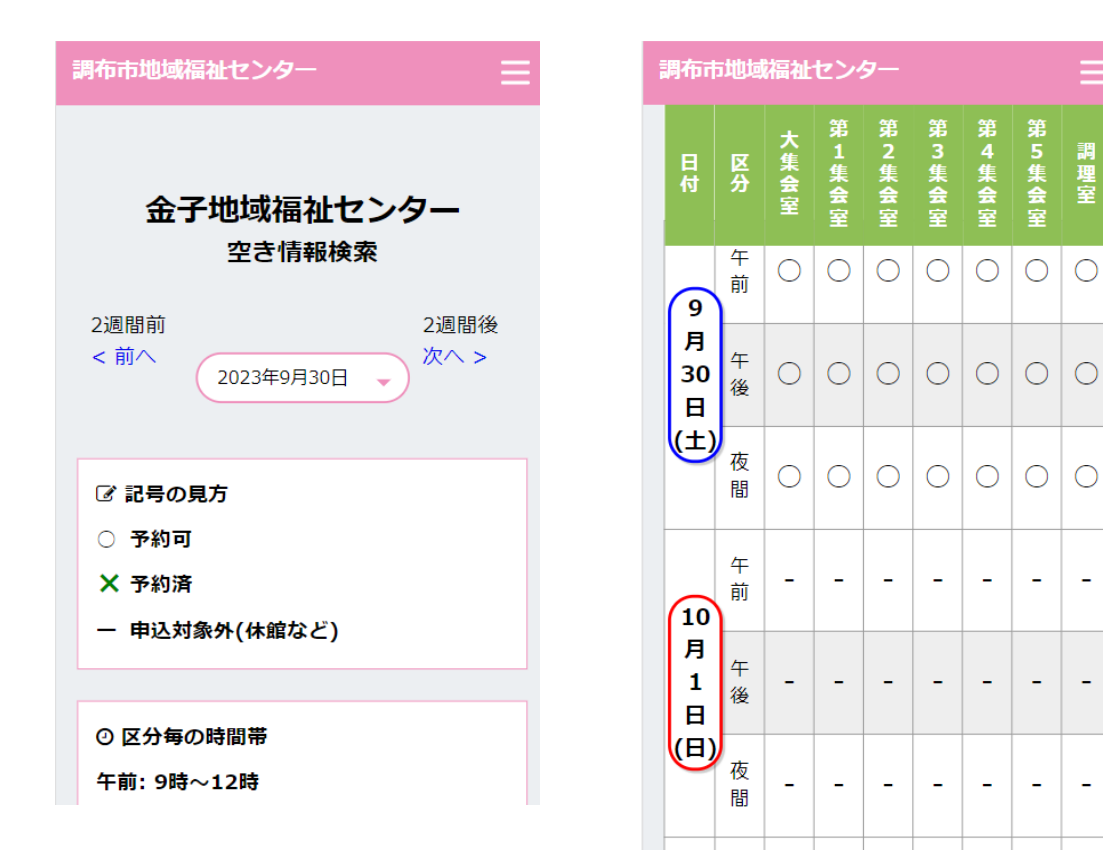

#### 日時を選択し、空き情報の確認が可能です。

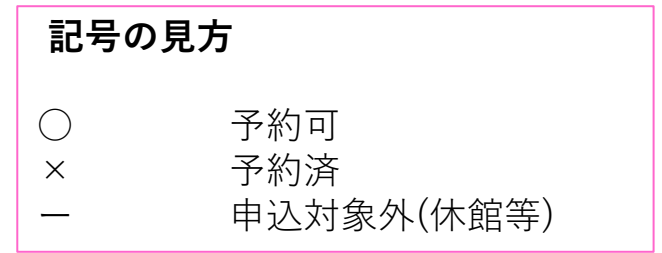

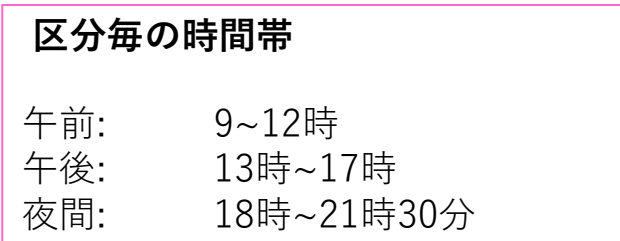

予約申込画⾯に進む場合は⽇付をクリックしてください。

※ XX~XXまでの期間の空き情報の確認が可能です。

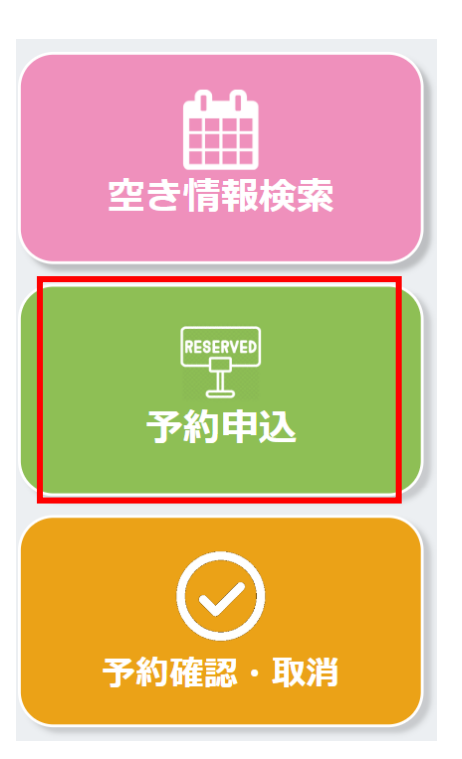

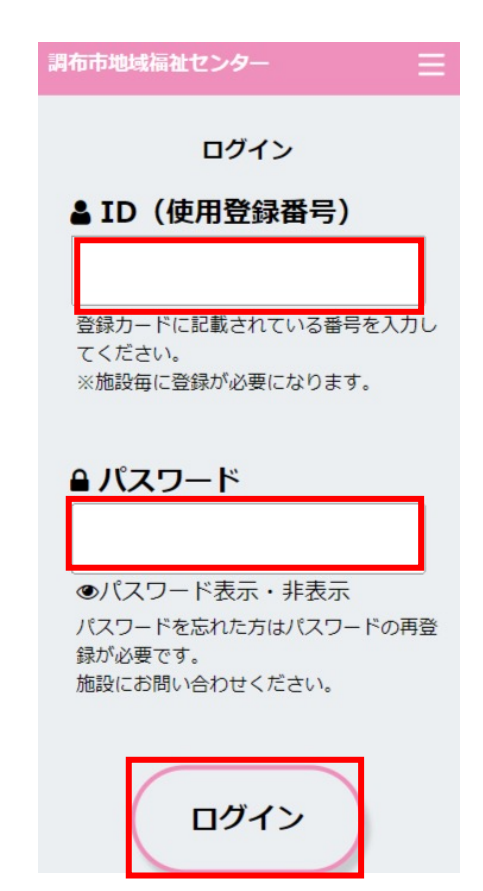

## 1.「予約申込」ボタンを押下します。

2.「ID」「パスワード」を入力後、 「ログイン」ボタンを押下します。

# 予約申込(地域福祉センター) - 抽せん申込

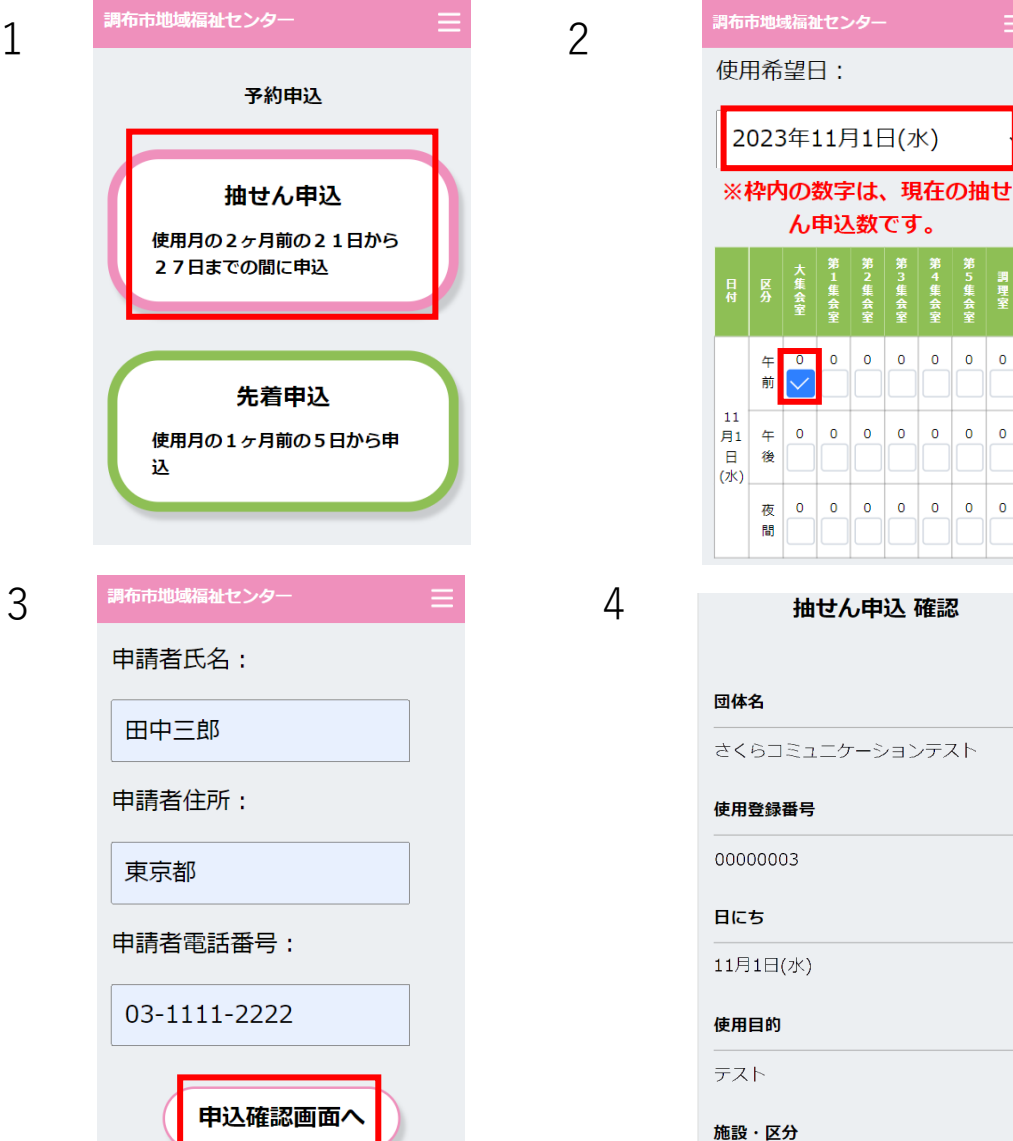

1.ログイン後、「抽せん申込」を選択します。

2.使用希望日を選択し、使用したい区分の チェックボックスにチェックを入れます。

3.左記項目を全て入力後、「申込確認画面へ」 ボタンを押下します。

4.抽せん申込確認画⾯へ遷移します。

使用月の2ヶ月前の21日から27日までの間に申込

予約申込(地域福祉センター) - 抽せん申込

#### 調布市地域福祉センター

○不特定多数の方の参加を呼び掛ける活動 (発表会,講演会など) では,施設をご利用 いただくことはできません。 ○使用することが確定していない段階での複

数日の仮予約やその後のキャンセルは、他の 利用者への迷惑となりますのでお控えくださ  $U_{\alpha}$ 

○使用料免除の対象は、事前に審査された活 動目的のみです。異なる活動目的で施設を利 用する場合やメンバーの変更により免除の規 定から外れた場合は別途手続きが必要です。

上記の注意事項に 同意したうえで申込 修正する

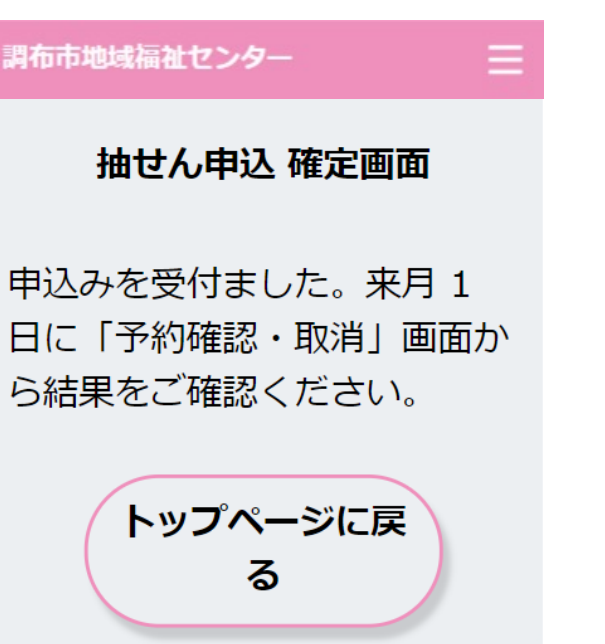

1.入力情報、注意事項を確認後「上記の注意事項に 同意したうえで申込み」ボタンを押下します。

※入力情報を変更する場合は「修正する」ボタンを押下し、 入力画面へ戻り、再度入力が可能です。

2.抽せん申込確定画⾯へ遷移し、抽せん申込が完了し ます。

予約申込(地域福祉センター) - 先着申込

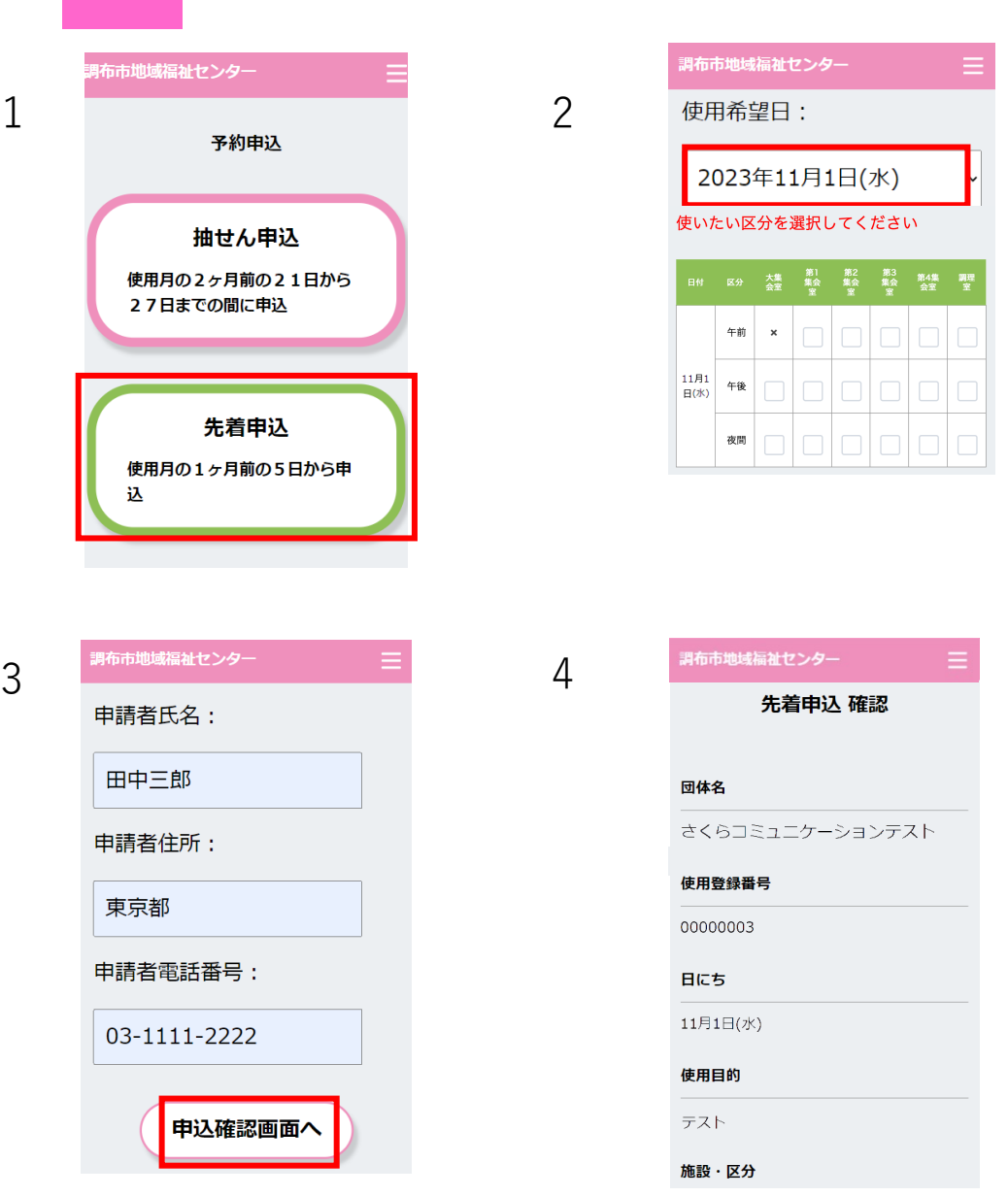

#### 1.ログイン後、「先着申込」を選択します。

- 2.使用希望日を選択し、使用したい区分の チェックボックスにチェックを入れます。
- 3.左記項目を全て入力後、「申込確認画面へ」 ボタンを押下します。

4.先着申込確認画⾯へ遷移します。

使用月の1ヶ月前の5日から申込

# 予約申込(地域福祉センター) - 先着申込

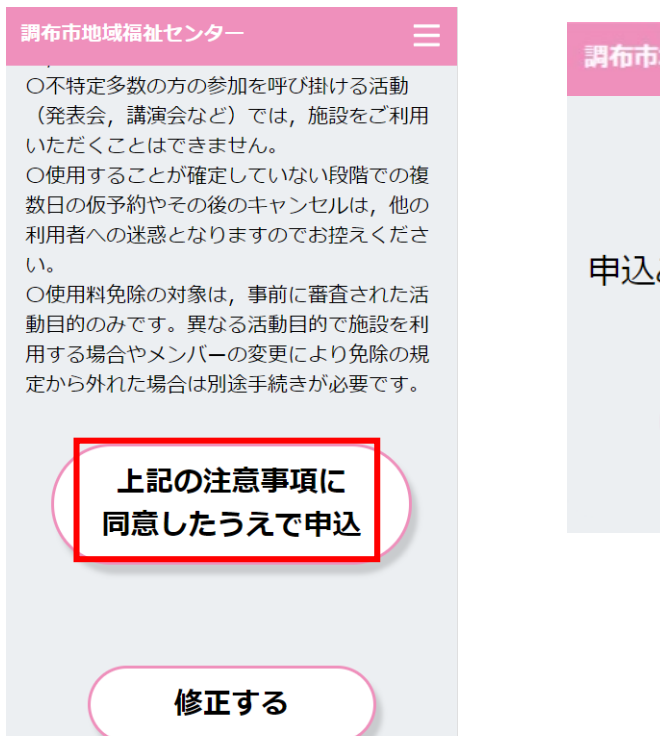

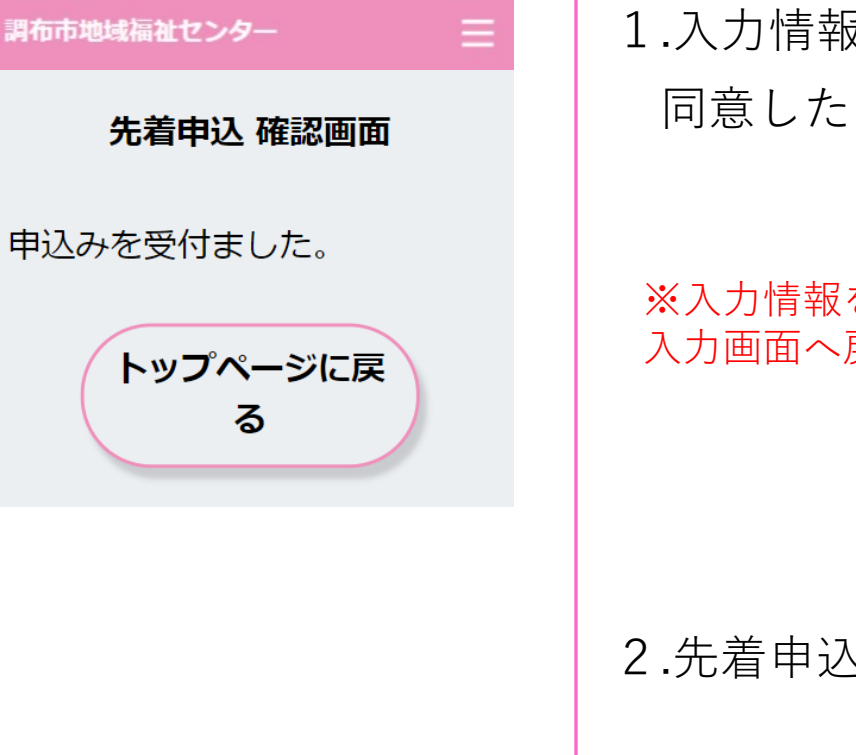

1.入力情報、注意事項を確認後「上記の注意事項に 同意したうえで申込み」ボタンを押下します。

※入力情報を変更する場合は「修正する」ボタンを押下し、 入力画面へ戻り、再度入力が可能です。

2.先着申込確認画面へ遷移し、先着申込が完了します。

# 予約確認・取消

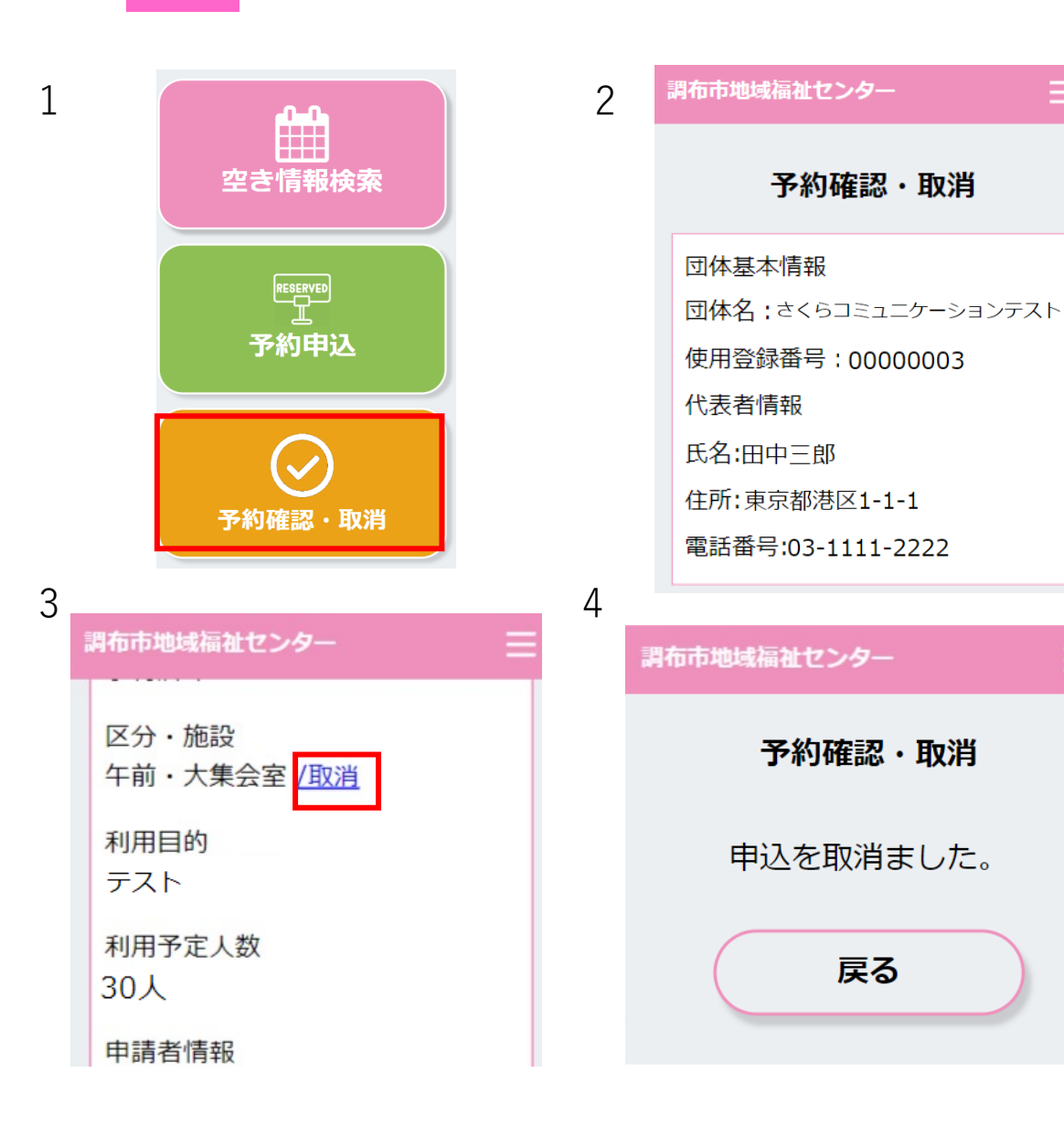

- 1.「予約確認・取消」ボタンを押下します。
- 2.予約確認・取消画面へ遷移し、予約状況の確認が 可能です。
- 3.予約取消を行う場合は、「取消」を押下します。

4.画面が遷移し、取消が完了します。

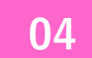

### 予約確認表出力

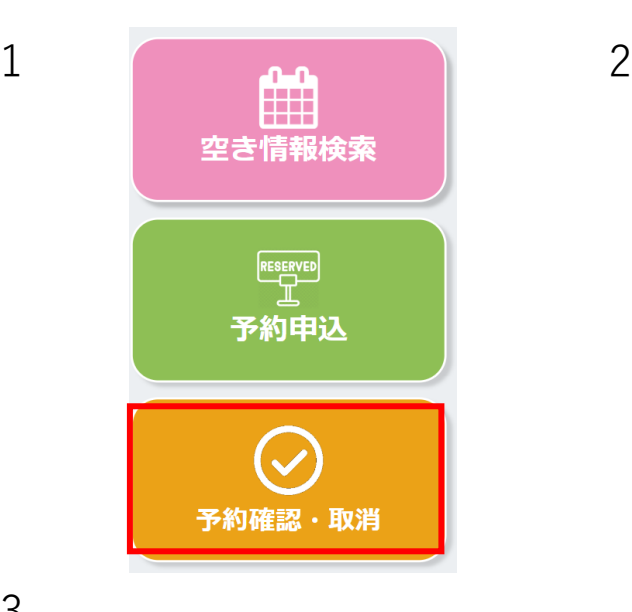

申請者情報 氏名:田中三郎 住所:東京都港区1-1-1 B201 電話番号:03-1111-2222

使用料 1400円

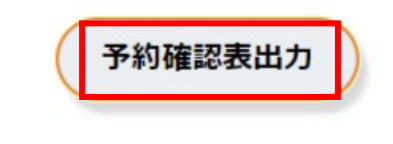

1.「予約確認・取消」ボタンを押下します。

2.予約確認・取消画面へ遷移し、「予約確認表出力」 ボタンを押下します。

3.画面が遷移し、「印刷」ボタンを押下します。

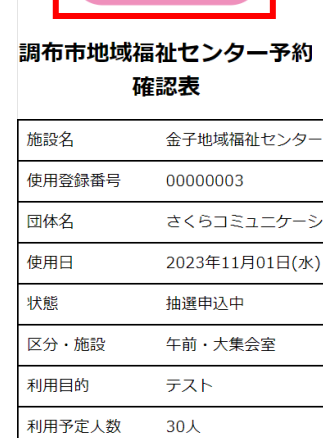

印刷

# **05** その他 – 閲覧推奨環境

#### 閻覧推奨環境

当WEBサイトをより快適にご覧いただく ために以下の環境を推奨します。

· Windows ・Edge 最新・Chrome 最新・Firefox 最 新

· Macintosh Safari 最新

・スマートフォン iOS 最新: Safari 最新 Android 6.0以上: Chrome 最新

※推奨環境外からご利用になると、表示 が崩れたり、正しく動作しない場合があ ります。 Internet Explorer は推奨環境 外となります。

閲覧環境によっては表示が崩れたり、 正しく動作しない場合がございます。

# ※推奨環境にて正しく動作しない不具合等がございましたら お問い合わせ下さい。